#### Designed and written by

# **GEOFF CABLE** The creators and **& GARY CROUCH**

administrators of the

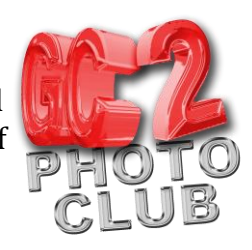

### **Selective Color – Color Popping**

- 1. Open Photoshop and open a suitable image for this project
- 2. Make sure that you have the Adjustments panel open, if not, from the drop-down menus click Window>Adjustments at the top of your screen
- 3. Click on the Black and White adjustment icon at the bottom of the Adjustments panel, it's the half black half white rectangle icon
- 4. Alternatively, if you have layers panel open, create a black and white adjustment layer by clicking on the half black half white circle, which creates the adjustment layer itself, then select black and white from the pop up menu, as in Figure 1 **Figure 1**
- 5. Activate the Brush tool by clicking on it in the tools panel or by using the keyboard shortcut B
- 6. Make sure that the brush tool icon is visible and not hidden beneath any of the other tools in the brush collection. If it is right click on the top tool and select the brush tool, as in Figure 2

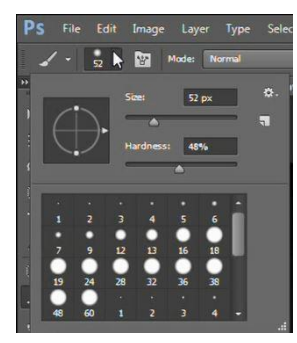

**Figure 3**

7. You can change the size and

hardness of the brush by clicking on the drop-down arrow at the top left of the screen and adjusting the sliders, as in Figure 3

8.Now make sure that the foreground color is black as you will be painting over the built in layer mask that comes with an adjustment layer to reveal what is beneath it. The quickest way to do this is to press D on the keyboard to reset the colours to white and black, then X to swap them over .You are now ready to paint back in some selective color such as to the churches stained glass windows shown below in Figure 4, below

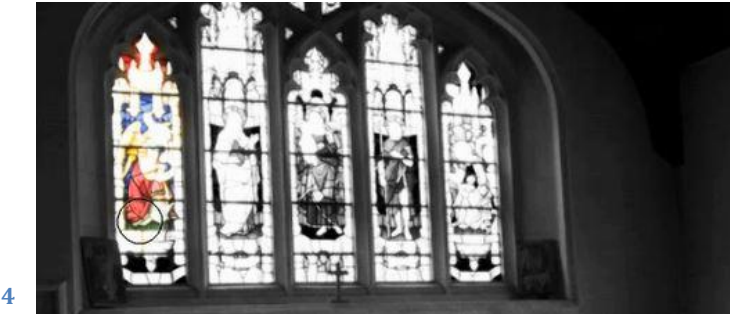

**Figure 4**

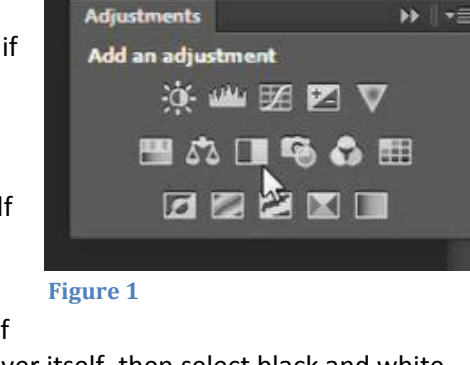

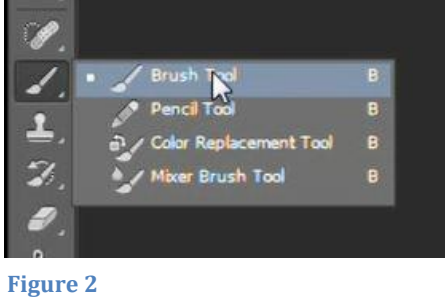

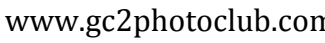

## **GEOFF CABLE** The creators and **& GARY CROUCH** Designed and written by

administrators of the

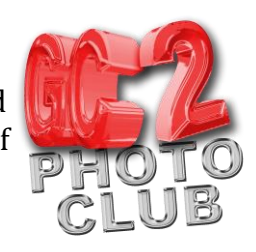

- 9. If you want to cover over any mistakes just change the foreground color to white, by pressing the X key on keyboard again or by clicking on the rounded double arrow icon, then just paint them out
- 10. When you have finished adding back in your selective colour save your work and you have finished your project. Our finished image is shown in Figure 5, below

We hope you found this information sheet useful, visit our web site at www.gc2photoclub.com for more tutorials and information.

Don't forget to subscribe to our newsletter for the latest updates.

Bye for now.

#### Geoff and Gary

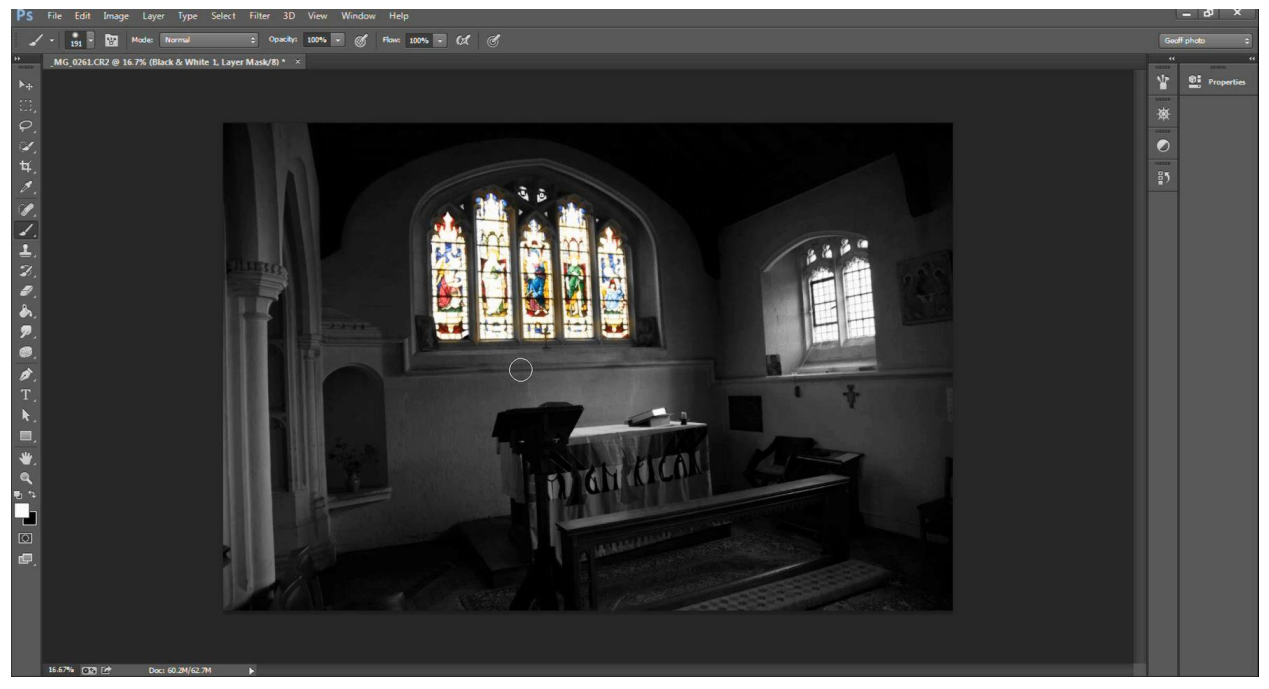

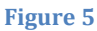